## Syncing calendars and contacts on Android

In order to enable syncing of your calendars and contacts, you will need to install a third party application called **DAVdroid**. DAVdroid is available on the Google Play Store for a small fee.

Alternatively, you may download the free open-source version, however this not recommended for novice users as it requires your phone to be set to allow installation of apps from unknown sources.

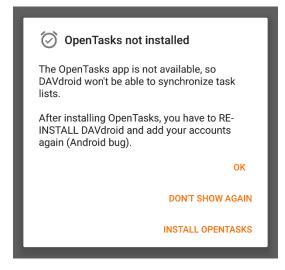

On the main screen, click on the + sign to add your HostAway email account, and copy the information as per below, substituting your own credentials.

| ← Add account                                                              | • |  |  |  |  |  |
|----------------------------------------------------------------------------|---|--|--|--|--|--|
| O Login with email address                                                 |   |  |  |  |  |  |
| Login with URL and user name                                               |   |  |  |  |  |  |
| http://mail.hostaway.net.au:8008                                           |   |  |  |  |  |  |
| johndoe@hostaway.net.au                                                    |   |  |  |  |  |  |
|                                                                            | ø |  |  |  |  |  |
| Preemptive authentication (recommended, but incompatible with Digest auth) |   |  |  |  |  |  |
| LOGIN                                                                      |   |  |  |  |  |  |

Click on LOGIN and name your account as approriate.

When you open DAVdroid for the first time, you can choose to install OpenTasks. For purely calendar syncing purposes, you do not need this. Hit OK or Don't Show Again to proceed.

|                                                                                                    | ≡ DAVdroid                                                           |  |  |  |  |  |
|----------------------------------------------------------------------------------------------------|----------------------------------------------------------------------|--|--|--|--|--|
| per                                                                                                    | Welcome to DAVdroid!<br>You can add a CalDAV/CardDAV<br>account now. |  |  |  |  |  |
|                                                                                                    |                                                                      |  |  |  |  |  |
| ÷                                                                                                    | Add account                                                          |  |  |  |  |  |
| Create account                                                                                                    |                                                                      |  |  |  |  |  |
| johndoe@hostaway.net.au                                                                                                    |                                                                      |  |  |  |  |  |
| Use your email address as account name because Android<br>will use the account name as ORGANIZER field for events<br>you create. You can't have two accounts with the same<br>name. |                                                                      |  |  |  |  |  |

You will now see the account you just created in the DAVdroid main screen. Tap on this account to configure it.

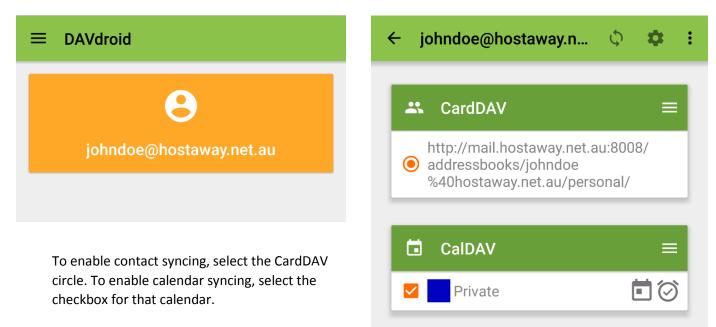

Your synced contacts and/or calendar will now show in their respective applications (you may have to synchronise inside the DAVdroid app first). You can double check with by selecting "Contacts to display" in the Contacts app or "Calendars to display" in the Calendar app. If you are using Google calendar, it will show on the menu when you swipe from the left of screen (screenshot below).

|                                     |   |              | o buy                   |                      |
|-------------------------------------|---|--------------|-------------------------|----------------------|
| ← Contacts to display               |   |              | Week                    | 25                   |
| All contacts                        | ۲ |              | Month                   | S<br>7<br>Mother's D |
| Local phone account                 | 0 | Q            | Search                  | Room Esci            |
| G Google                            | 0 | -            |                         | 14                   |
| DAVdroid<br>johndoe@hostaway.net.au | 0 | 6            |                         | pod - 1( Tripod      |
| G Google                            | 0 |              | Events                  | 21                   |
| 差 Customize                         | 0 | $\checkmark$ | Reminders               |                      |
|                                     |   | 8            |                         | 28                   |
|                                     |   |              | Events                  |                      |
|                                     |   |              | Reminders               | 4                    |
|                                     |   | 8            | johndoe@hostaway.net.au |                      |
|                                     |   |              | Private                 | 11                   |
|                                     |   |              | More                    | +                    |
|                                     |   |              | ٥ Þ                     |                      |